## CAUTION: Do NOT operate without following instructions. Programs or files in the instrument may be broken.

- 1. Connect mouse and keyboard to 4287A. Do not connect anything to LAN interface. Then turn the 4287A on.
- 2. Press [System] key on the 4287A front panel, and press {SERVICE MENU} {MISC MENU} {SHUTDOWN AS SERVICE} keys of softkey. Then Figure 1 will be displayed.

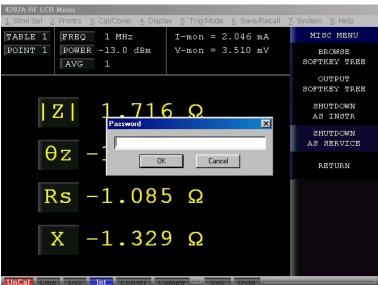

Figure 1

Type password and click OK. The 4287A shutdown automatically.

The password is three letters "kid".

3. Pressing 4287A power line switch twice, turn the 4287A on. Figure 2 will be displayed

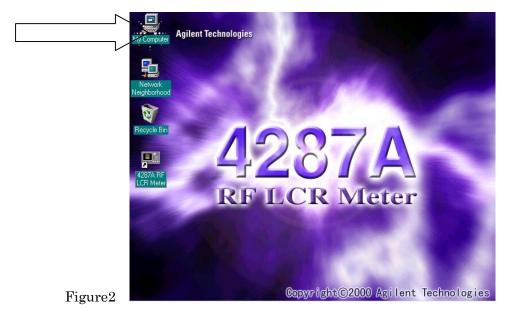

Insert the disk1 of firmware disks into the 4287A FDD (floppy disk drive). Double-click the "My Computer" icon on the top left corner of 4287A display.

4. Then double-click the "3 1/2 Floppy [A:]" icon, Figure 3 will be displayed.

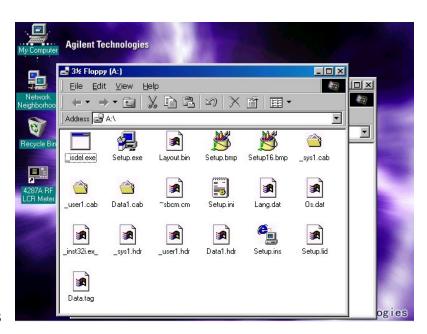

Figure3

5. Double-Click "Setup.exe" icon. Firmware installation will start automatically, and Figure 4 will be displayed

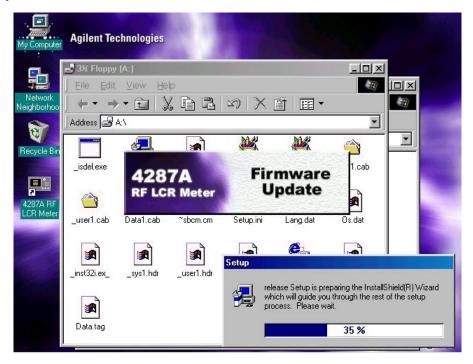

Figure4

6. After the disk1 installation is finished, Figure 5 will be displayed. Insert the disk2 into the FDD of 4287A, then click OK.

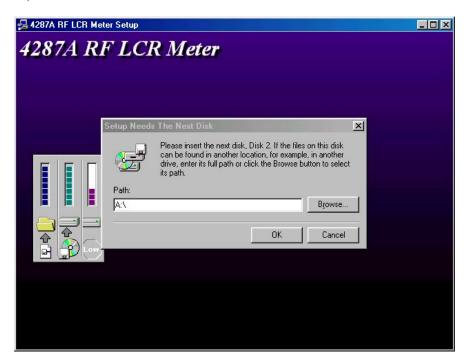

Figure 5

7. After the disk2 installation is completed, Figure 6 will be displayed. Insert disk3 into the FDD of 4287A, then click OK.

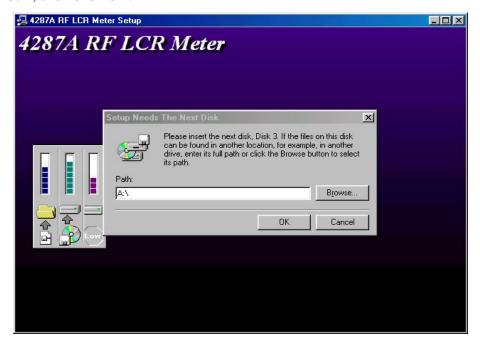

Figure6

- 8. After the disk3 installation is finished, 4287A will shutdown automatically.
- 9. Pressing 4287A power line switch twice, turn the 4287A on.

  After the Figure 7 is displayed, double-click the "4287A RF LCR Meter" icon.

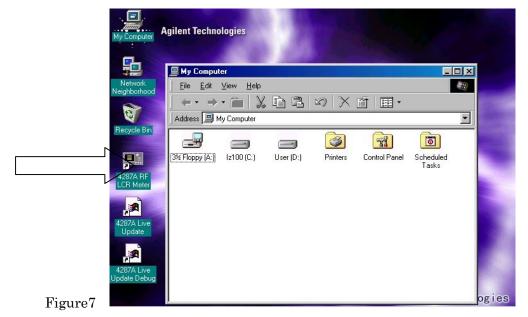

- 10. Press [System] key of the 4287A front panel, and press {Help}{About 4287A}. Firmware revision will be displayed. Confirm the current revision of the firmware, and click OK.
- 11. Press [System] key of the 4287A front panel, and press {SERVICE MENU} {MISC MENU} {SHUTDOWN AS INSTR} softkeys. Figure 8 will be displayed

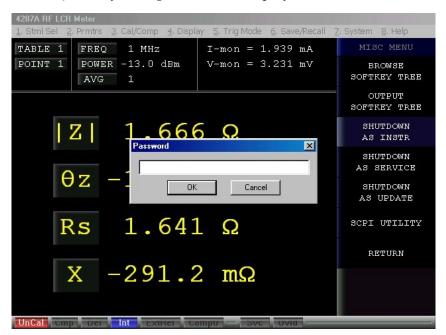

Figure8

11. Type password, then click OK. 4287A will shutdown automatically.

Firmware update finished.

5 / 5 04287-90103